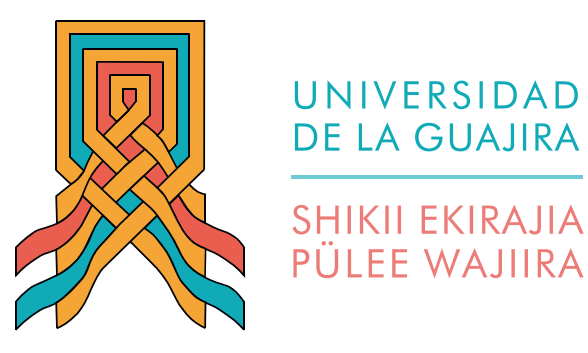

### Instructivo para la entrega electrónica de documentos de matrícula

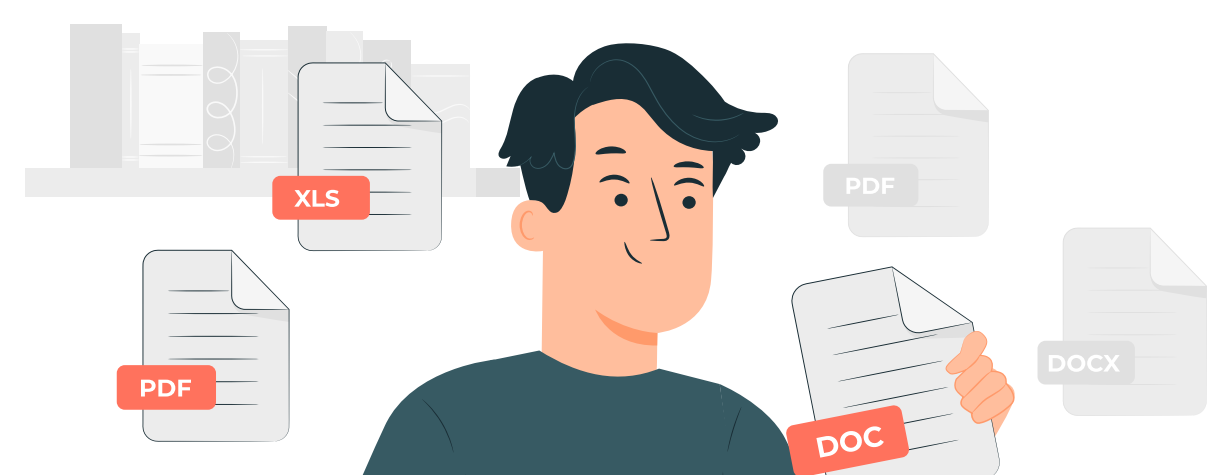

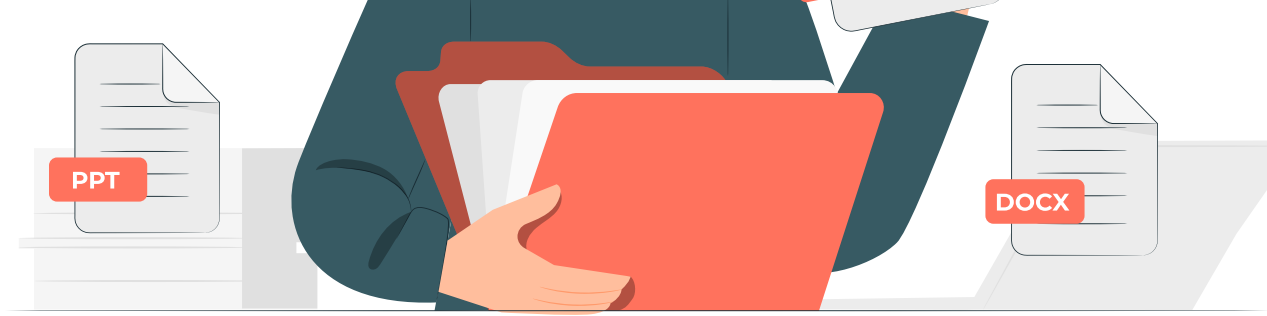

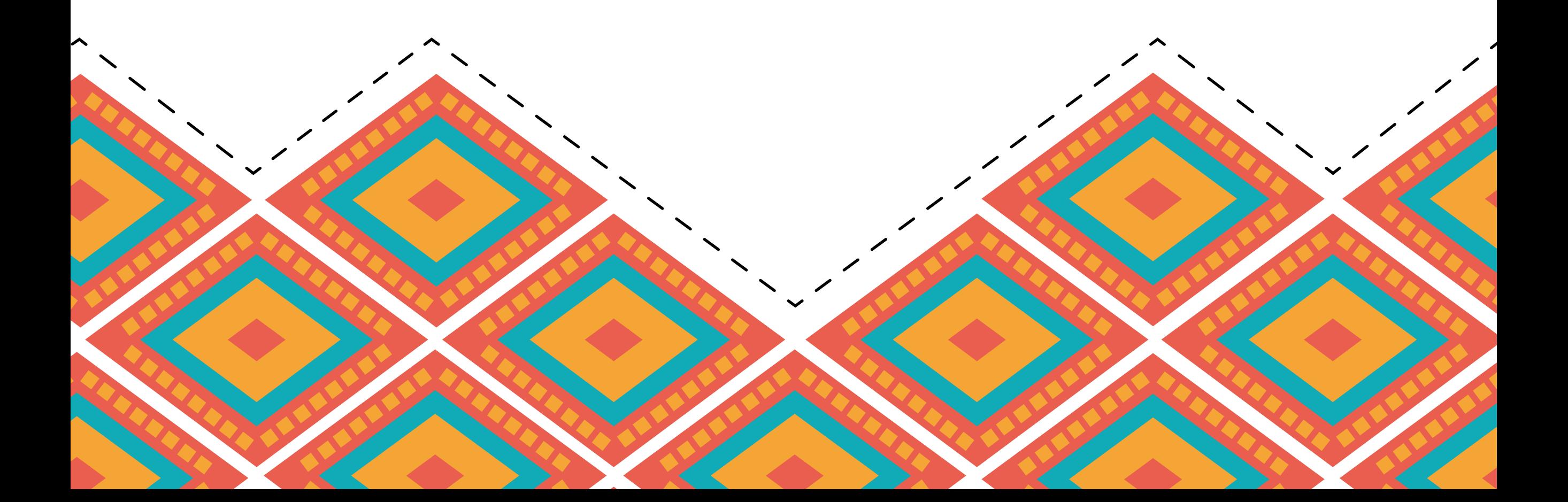

![](_page_1_Picture_1.jpeg)

Paso 2

![](_page_1_Picture_5.jpeg)

Ingresa a www.uniguajira.edu.co Menú **Admisiones Requisitos de matrícula**

![](_page_1_Picture_3.jpeg)

### Dé clic en la opción **Entrega electrónica de documentos de matrícula** ubicada en la parte inferior de la página

### Copia de acta de grado de pregrado

- Propuesta preliminar de intención investigativa para su proyecto final 5
- Hoja de vida 6
- Certificado laboral como docente (Aplica para admitidos de la Maestría en Pedagogía de la Tecnologías de la Información y Comunicación)

### Importante

Al entregar los requisitos de matrícula se le entregará un Usuario y una Contaseña como estudiante para descargar el volante de

pago desde Mi Campus.

Entrega electrónica de documentos de matrícula C

![](_page_2_Picture_1.jpeg)

![](_page_2_Figure_3.jpeg)

![](_page_2_Picture_4.jpeg)

Inicie sesión en la aplicación con su **código de aspirante (sin los ceros)** y contraseña que es su **número de documento de identidad.**

Resuelva la operación matemática y dé clic en **ingresar.**

![](_page_2_Figure_7.jpeg)

![](_page_3_Picture_1.jpeg)

Una vez dentro de la aplicación, verá sus datos personales y el programa donde fue admitido. Dé clic en la lupa **Requisitos de Matrícula** para comenzar a cargar los documentos.

![](_page_3_Picture_57.jpeg)

Dé clic en **Soportes**

## Paso 6

![](_page_3_Figure_6.jpeg)

![](_page_4_Picture_0.jpeg)

### Seleccione el tipo de soporte a cargar.

![](_page_4_Picture_135.jpeg)

![](_page_4_Figure_3.jpeg)

 ${\sf Fecha}$ 

22/09/2021 4:35 p.m.

╱

╱

Tipo

dobe Acrobat D...

Tamaño

692 KB

╱

╱

 $\overline{\phantom{a}}$ 

 $\overline{\mathscr{S}}$ 

 $\overline{\phantom{a}}$ 

 $\begin{array}{c} \begin{array}{c} \begin{array}{c} \end{array} \end{array} \end{array}$ 

 $\overline{\phantom{0}}$ 

 $\overline{\phantom{a}}$ 

Nombre

<sup>2</sup> foto.pdf

**o** Seunig

Dropbox

OneDrive - Personal

Soporte

 $\blacktriangle$ 

Dé clic en **Crear.**

![](_page_5_Picture_34.jpeg)

**Listo,** ha cargado el primer archivo. Repita los pasos para cargar los demás requisitos de matrícula y se vea como a continuación.

![](_page_5_Picture_35.jpeg)

![](_page_5_Picture_36.jpeg)

**Archivos cargados completamente.**

# Paso 12

![](_page_5_Picture_4.jpeg)